## e2open & Carrier Marketplace

## How to Calculate Loads Moved

- **1.** Log into the TMS.
- **2.** Navigate to Utilities > Reporting > Data Export.
- **3.** Under Data Export, go to Negotiated Delivery End Date and choose a specific time period or enter dates manually.
- **4.** Allow Output Format to remain at the default, which is Excel.
- **5.** For Delivery Method, choose to either have the report returned or emailed to you directly.
- **6.** Complete the other Data Export selections presented below as needed.

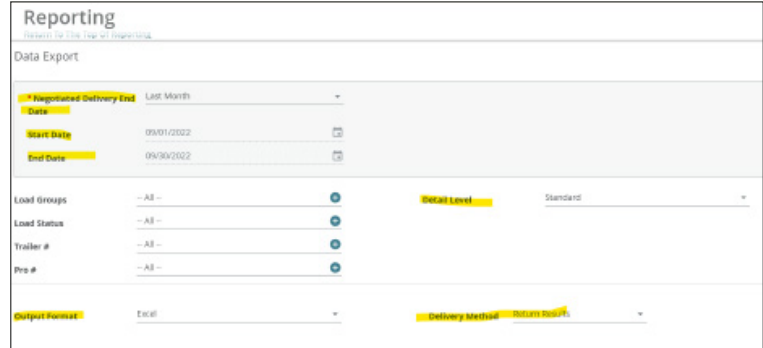

- **7.** Download the report.
- **8.** Launch the Excel spreadsheet.
- **9.** Highlight the entire spreadsheet by clicking in the upper left corner.
- **10.** Select the Data tab in the menu. An option to remove duplicates will appear.
- **11.** Make sure Remove any duplicate is selected.
- **12.** In the popup, unselect all, then select TMS Load #.
- **13.** Make sure Your data has a header is checked.
- **14.** Click OK. The results will show you how many duplicates were removed and how many unique loads you have.
- **15.** Repeat the steps for each SCAC you move freight under.
- **16.** Calculate the total number of loads your company moved during the selected time period by adding the number of loads for each SCAC.

E2open and the e2open logo are registered trademarks of e2open, LLC. Moving as one. is a trademark of e2open, LLC. All other trademarks, registered trademarks, or service marks are the property of their respective owners CMKTCLM221